# **2020** 下半年成人高等教育本科毕业生

# 线上申请学士学位的操作手册

## 一、平台登录

浏览器输入网址 <https://sce.sit.edu.cn/> ,打开继续教育学院网站,导航栏中找到"管理平台"。

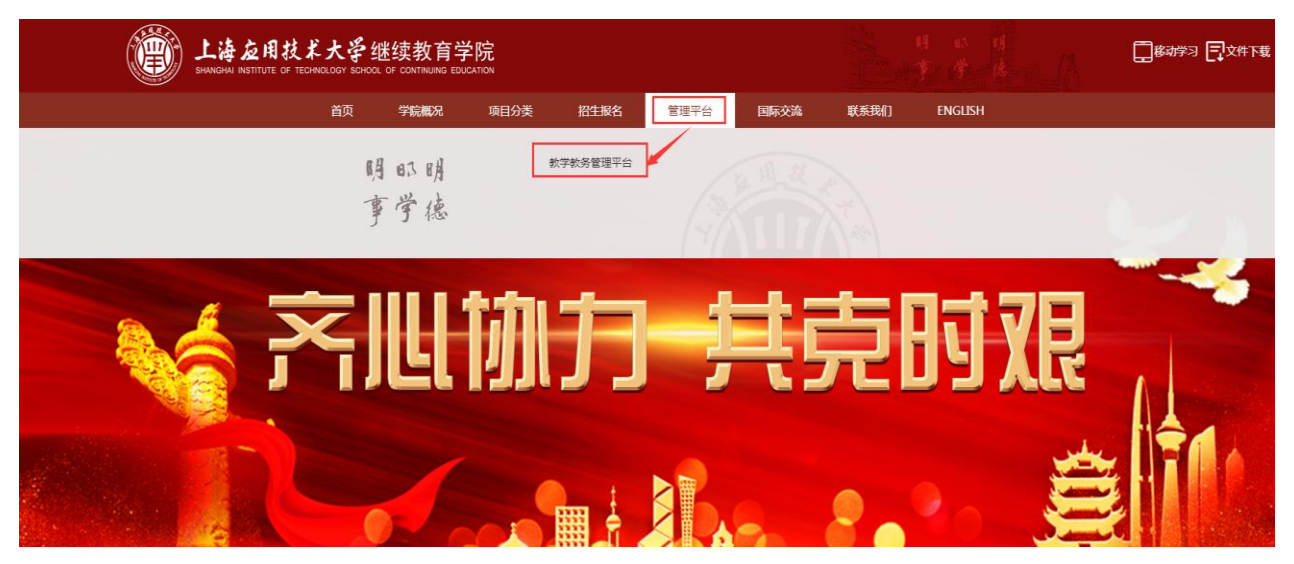

点击"管理平台"下方的"教学教务管理平台",在新打开的页面中输入用户名、密码和 验证码(用户名:学号,初始密码:**aa+**身份证号后六位)→点击"登录"按钮,进入教学教 务管理平台的学生操作界面。登录界面有"微信登录"功能,用微信绑定后可扫描直接登录。

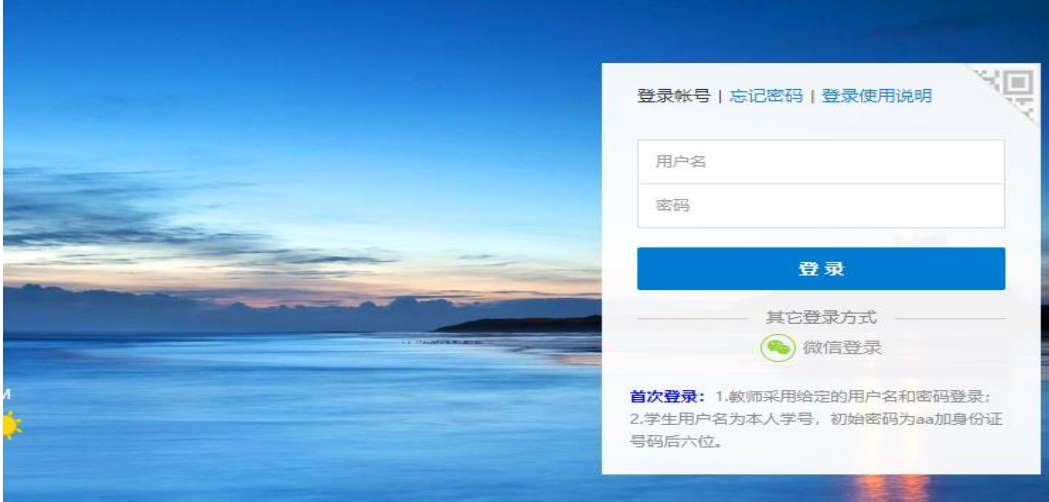

### 二、学士学位申请界面

1. 学生登录平台, 点击左侧"申请管理", 打开申请管理界面。

#### 上海应用技术大学继续教育学院

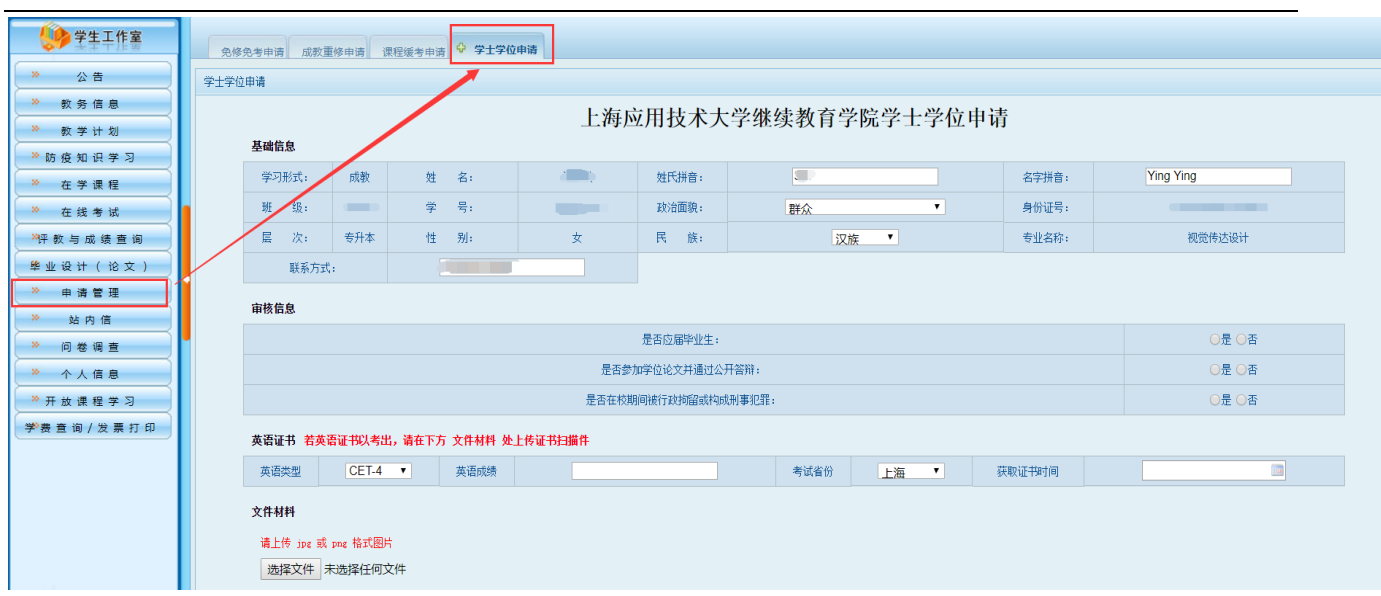

### 2. 点击打开"学士学位申请",看到学士学位申请界面。

(1)基本信息的填写核对(如下图所示),学生姓名、身份证号、性别、专业名称是系 统自动生成的,和入学时上报的信息一致,如有问题,要及时联系班主任申请信息修改。

姓氏拼音、名字拼音、政治面貌、民族和联系方式,学生也要仔细核对,有问题的可以 直接修改。

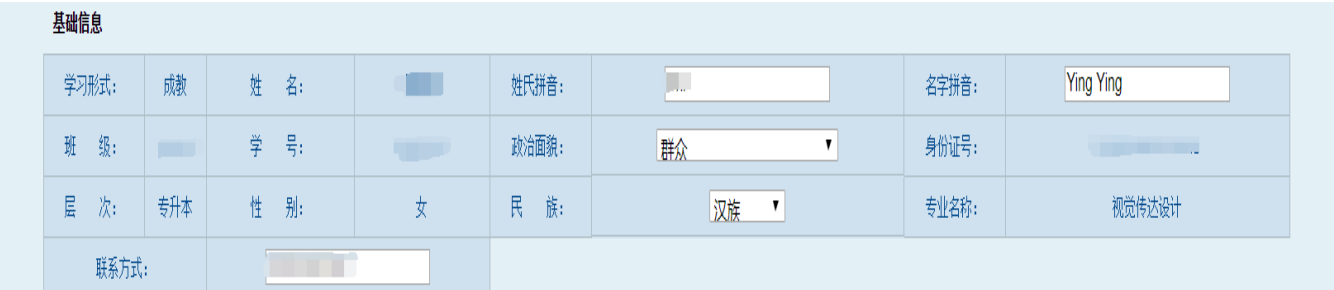

(2)学生根据实际情况选择,比如:学生是拿到毕业证书后再来申请学位的,是否应届 毕业生选择"否",如下图所示。

```
宙核信息
```
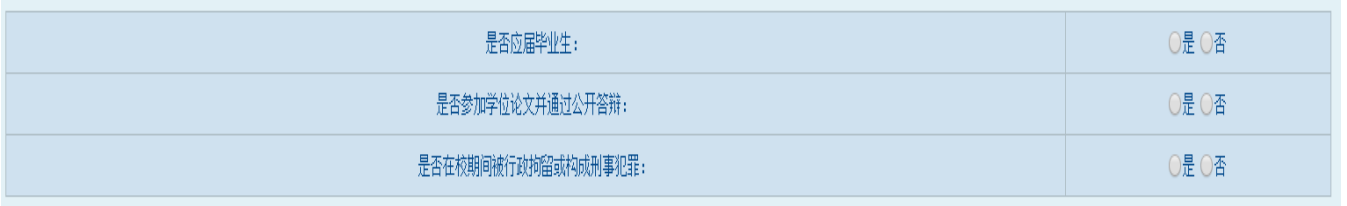

(3)学生根据自己获得的英语证书如实填写,英语类型有"CET-4、CET-6、PET-3、学 位英语",如下图所示。

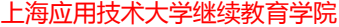

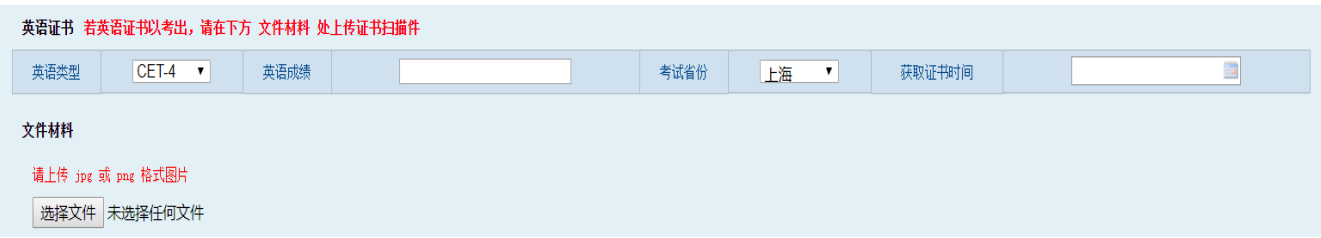

英语类型为 CET-4、CET-6: 英语成绩、考试省份和获取证书时间如实填写。

举例: 英语类型 CET-4, 英语成绩: 430 分, 考试省份上海, 获证书时间: 201912。

证书材料扫描后上传(保证上传材料清晰)。

英语类型为 PET-3: 英语成绩、考试省份和获取证书时间如实填写。

举例: 英语类型 PET-3, 英语成绩: 笔试和口试均合格者, 填写"合格", 仅笔试通过者, 按实际考试分数填写(如 62 分),考试省份上海,获证书时间:201909。

证书材料扫描后上传(保证上传材料清晰)。

英语类型为学位英语:学位英语成绩若通过,填写"合格",考试省份"上海"、获取证 书时间以考试月份填写。

# 举例:英语类型学位英语,英语成绩:合格,考试省份上海,获证书时间:202011。 证书材料扫描后上传(保证上传材料清晰)。

(4)特例申请:特例申请内容学生根据自己的情况如实填写,若选择是,请单独提供相 应材料交给班主任,由班主任上交至学历教育部。如下图所示。

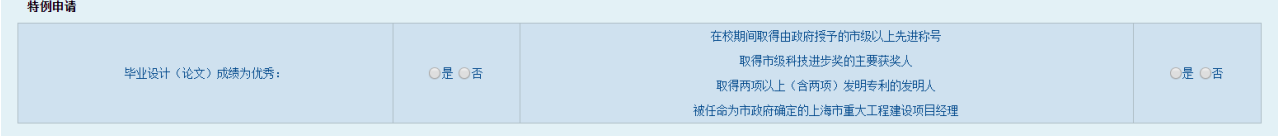

(5)申请理由:此内容为必填项, 填写你申请学士学位的理由。如下图所示。

举例:本人符合《上海应用技术大学高等学历继续教育本科毕业生学士学位授予规定》 的相关要求,现向学校提出学士学位申请。

#### 申请理由

(6)本人承诺:学生承诺并保证填写信息真实有效,并勾选文本框,最后提交申请。

□本人承诺并保证所填写信息真实有效,如有虚假,愿承担相应责任。

提交申请